## FluQe Creative OnStageLive Instructions

Thank you for trying OnStageLive v.2

This version of OnStage has been rebuilt to utilise many of the features created for our bespoke Touring Production Applications.

With OnStageLive running alongside Ableton Live 9, a new level of MIDI controllable file management is added above your DAW, enabling quick switching between LiveSets for live performances.

## **Configure your Ableton LiveSets for OnStageLive**

OnStageLive creates a virtual MIDI port for communication messages to be sent from Ableton Live.

Create a new MIDI track in each Ableton LiveSet intended to be used in your OnStageLive Setlist.

With OnStageLive running, select 'OnStageLive Virtual Input' as the **MIDI To** port for this track (any MIDI channel).

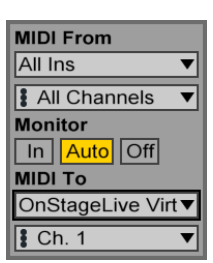

In each LiveSet, insert a new MIDI clip onto this track to load the next LiveSet in your OnStageLive Setlist.

Program this clip to send a 128 Program Change MIDI message on the OnStageLive Virtual Input port.

When you are at the end of your song, triggering this clip will tell OnStageLive to close the current LiveSet without saving changes, and load the next LiveSet in your Setlist.

Don't forget to save your LiveSet with this Program Change MIDI track.

You are now ready to add LiveSets to the OnStageLive interface.

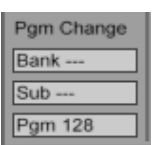

## **Add LiveSets**

Please note: We suggest configuring all your Ableton LiveSets before adding them to OnStageLive to prevent your Program Change messages from closing the current LiveSet.

Drag and drop LiveSets into the OnStageLive interface.

LiveSets can also be added using the 'Add New LiveSet' menu item.

LiveSets can be rearranged to form your Setlist.

Use the minus interface button, delete key, or 'Remove selected LiveSet' menu item to remove LiveSets from your Setlist.

Use the arrow interface button, right arrow key, or 'Go to selected LiveSet' menu item to load the currently selected LiveSet.

Right click any OnStageLive LiveSet to show the current file path.

If dialogue boxes aren't dismissed, try gradually increasing the 'Open Next LiveSet Delay' in the OnStageLive Preferences.

## **Show Time!**

With your Setlist in place, you are ready for your live performance.

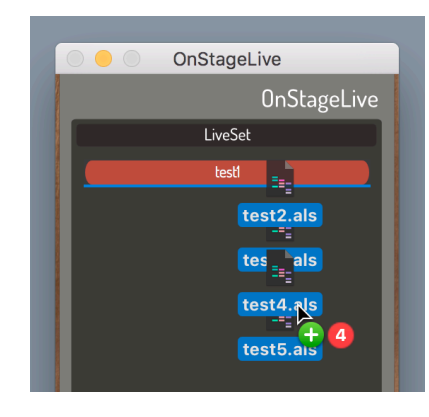

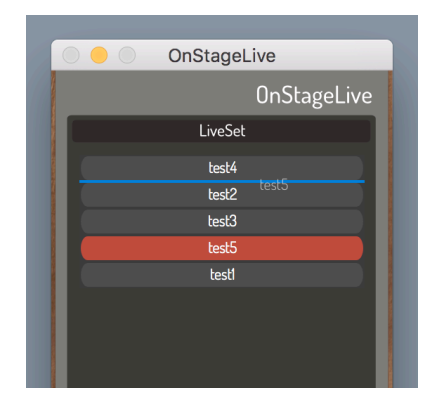

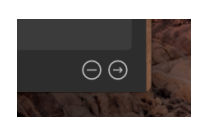

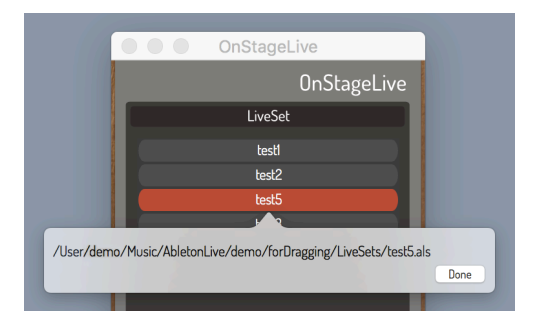